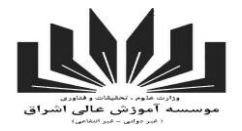

## **راهنما کالس مجازی- ویژه دانشج[و](http://192.168.0.7/1/code/wwwrcss/StepMaker/AddItems.php?smid=26&smtitle=2KfYsdin2KbZhyDZgdix2YUg2LTZhdin2LHZhyDbjNqpINm+2KfbjNin2YYg2YbYp9mF2Ycg2qnYp9ix2LTZhtin2LPbjCDYp9ix2LTYrw==)**

وارد **[پورتال دانشجویی](http://85.185.81.66/1/code/profs/Authenticate.php)** شوید. نام کاربری و رمز عبور خود را وارد نمایید.

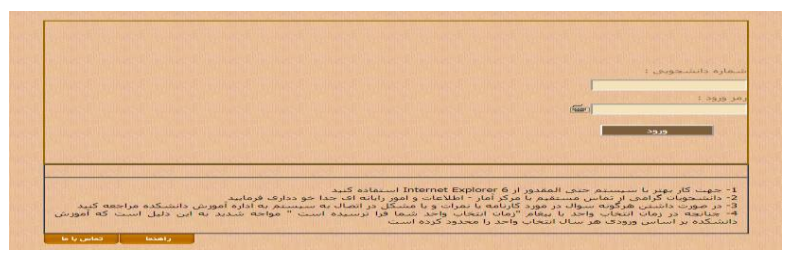

در بخش <mark>آموزشی وارد کلاس مجازی</mark> شوید. در صفحه باز شده مطابق شکل زیر، لیست دروس ترم جاری شما قابل مشاهده می باشد. کوورس دو دکمه فعال می باشد. که در ذیل به شرح هر یک خواهیم پرداخت.

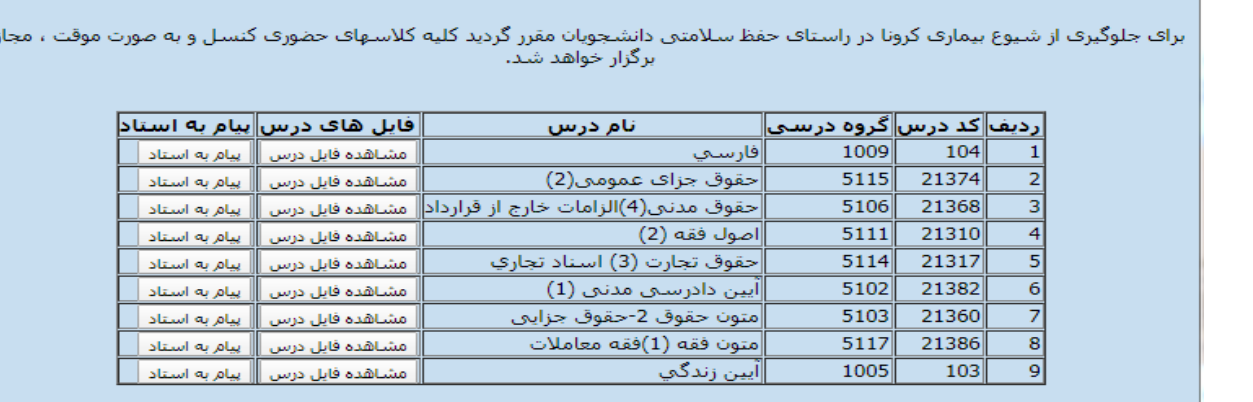

جهت مشاهده فایلهای درس مربوطه بر روی دکمه **مشاهده فایل درس** کلیک نمایید. در صفحه باز شده می توانید فایلهای مربوطه ) pdfو صوتی( و پیام های استاد را مشاهده نمایید.

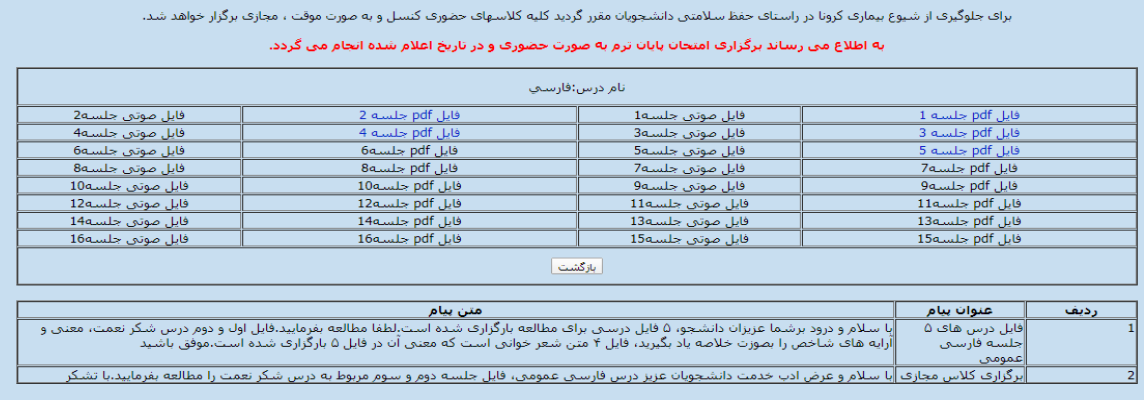

و اما برای ارسال پیام به استادمربوطه می توانید بر روی دکمه پیام استاد در شکل شماره 2 کلیک نمایید:

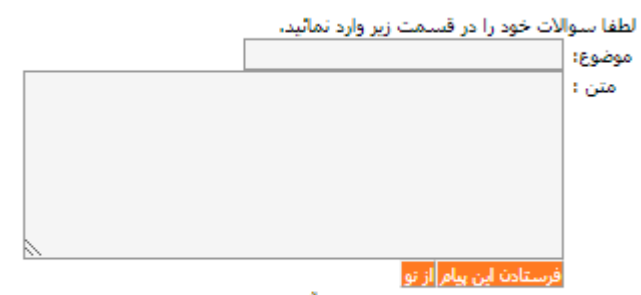

چنانچه به سوالات شما پاسخ داده شود آنرا در همین صفحه مشاهده خواهید کرد

**واحد انفورماتیک معاونت پژوهش و فناوری موسسه آموزش عالی اشراق**

زف